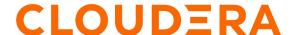

# Transparency and Visibility Airflow Monitoring Implementation Steps

### Implementation

Implementing Airflow monitoring includes these tasks:

- 1. Create External Hive Table
- 2. Deploy a Python Script
- 3. Connect the table to a visualization tool
- 4. Build a Dashboard
- 5. Implementing end user alerting mechanism

#### • Create Hive Table

How it works: Create an external Hive table, where the job details data is stored on the HDFS storage layer.

Steps to perform: Hive table schema:

CREATE EXTERNAL TABLE edhoperations.airflow\_jobs\_details ( dag\_id STRING, status STRING, start\_date TIMESTAMP, end\_date TIMESTAMP, run\_type STRING ) ROW FORMAT DELIMITED FIELDS TERMINATED BY '|' WITH SERDEPROPERTIES ('field.delim'='|', 'serialization.format'='|') STORED AS TEXTFILE LOCATION 'hdfs://nameservice1/edhoperations/airflow' TBLPROPERTIES ('bucketing\_version'='2', 'last\_modified\_by'='pbhadange', 'last\_modified\_time'='1664803224', 'numFiles'='95', 'numFilesErasureCoded'='0', 'totalSize'='1921094')

• Deploying a Python Script

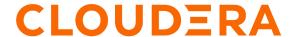

How it works: The python script makes the connection to the backend airflow database, retrieves the job details and loads the data in the HDFS location in CSV format which is accessed by Hive table for querying.

Python Script is provided at the end of this article

#### Steps to Perform:

- 1. Place the python script on the host that is used to deploy Airflow Master Server,
- 2. Schedule a crontab on the same server where the python script is deployed and set it to run every 3 hours.

0 \*/3 \* \* \* python3 /home/airflow/fetch\_airflow\_data.py

#### Connect the table to a Visualization tool

How it works: To explore and represent the data, you can make use of any visualization tool that has connectivity to Hive or Impala through a JDBC/ODBC connection. We'll demonstrate using Tableau.

#### Steps to Perform:

Follow the article link <u>Cloudera Hadoop Tableau Connection</u> to connect Tableau to a Cloudera Data Platform Hive Database.

#### Build the Dashboard

How it works: The basic structure of your visualization should look like below. As seen from the example, different views are brought together to build the dashboard.

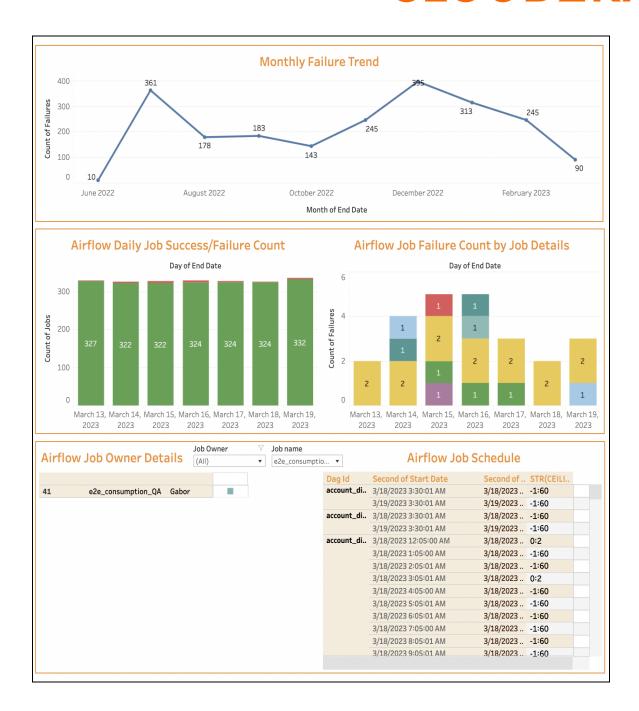

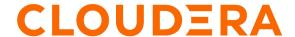

Before you begin: Make sure that you have connected to your table data source.

#### Steps to Perform:

### 1. Building the Worksheets

- a. Monthly Failure Trend: The total count of Airflow job failures is shown in this view with its historical trend.
  - In your new workbook, Navigate to a New Worksheet and name it "Monthly Failure Trend"
  - 2. From the Data pane, drop **End Date** in the **Column** shelf and **Status** in **Row** Shelf.
  - 3. On the **Columns** shelf, right-click **End date** and select **Month** in the format May 2015.
  - 4. In the Rows shelf, right-click Status and select Measure ->
  - 5. Drop **Status** field in the **Filter** section. Right Click -> **Edit Filter** and select **Failed** from the list of Status.
  - 6. In the **Marks** section, drop **Status** in the **Detail** Icon. Convert it into **Count** Measure. For example :

#### The visualization should look like this:

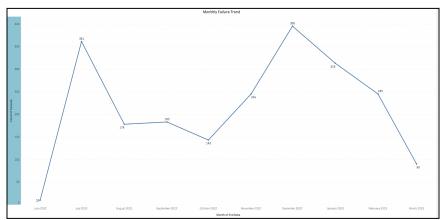

b. Airflow Daily Job Success/Failure Count: This view shows the overall count of jobs executed within Airflow for CURRENTDAY-1, broken down by failed and successful job color representation.

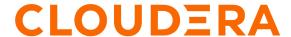

- In your new workbook, Navigate to a New Worksheet and name it "Airflow Daily Job Success/Failure Count"
- 2. From the Data pane, drop **End Date** in the **Columns** shelf and select **Day** in the format **8th May, 2015**.
- 3. Drop **Status** in the **Rows** shelf and select **Measure** -> **Count**.
- 4. Select **Bar Chart** representation from the **Marks** section
- 5. In the **Marks** Section, drop **Status** in the **Color** and **Label** icon (Convert the **Status** field into **Count**). For example:

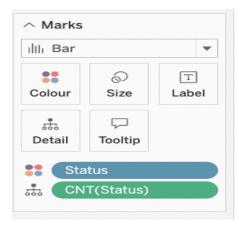

6. Drop End Date and Status in the Filter section.

In this view, we are filtering to just show the last 7 days of job data. Right click on End Date, **Edit Filter** -> **Relative dates**, select **Days** from the drop down and enter **7**.

Do the same for **Status** field, Edit **Filter** -> Select **Use All** from the **List** 

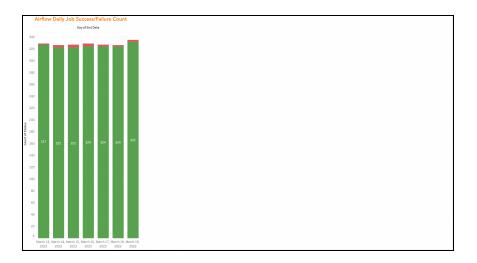

- c. Airflow Job Failure Count by Job Details: This view displays the count of job failures broken down by dag details.
  - Navigate to a New Worksheet and name it "Airflow Job Failure Count by Job Name"
  - 2. From the Data pane, drop **End Date** in the **Columns** shelf and select **Day** in the format **8th May, 2015**.
  - 3. Drop **Status** in the **Rows** shelf and select **Measure -> Count**.
  - 4. Select **Bar Chart** representation from the **Marks** section
  - In the Marks section, drop the Dag Id field in the Color icon and the Status field in the Label and Detail icon. (Convert the Status field into Count)

For example:

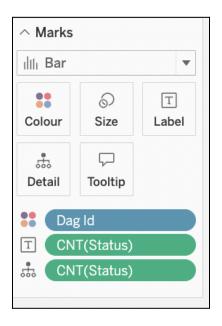

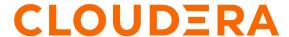

6. In the **Filters** section, drop the fields as shown in the below example:

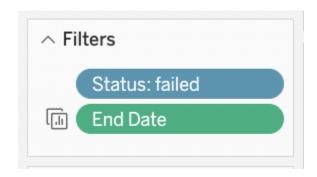

- Status is filtered to only show Failed jobs. Edit **Filter** -> Select **use Failed** from the **List**
- In this view, we are filtering to just show the last 7 days of job data. Right click on Day, **Edit Filter** -> **Relative dates**, select **Days** from the drop down and enter **7**.

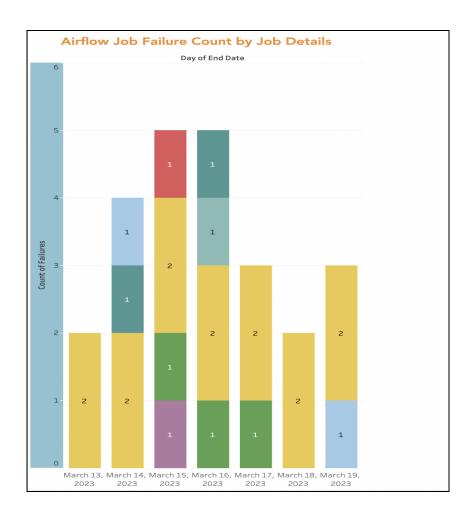

- d. Airflow Job Owner Details: This view displays the job owners name of each Dag deployed within airflow.
  - 1. In your new workbook, Navigate to a New Worksheet and name it "Job Owner Details"
  - 2. Drop ID, Job Name, Job Owner in series in the Rows shelf.
  - 3. In the **Marks** Section, drop **Job Owner** in the **Color** and **Detail** icon.
  - 4. Drop **Job Name and Job Owner** in the **Filter** section. Right click and select **Show Filter** for both the fields.

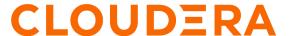

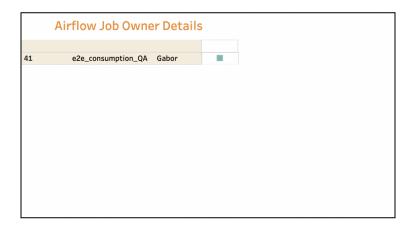

- e. Airflow Job Schedule: This view displays the run schedule of each Dag with the execution time of each schedule.
  - 1. In your new workbook, Navigate to a New Worksheet and name it "Airflow Job Schedule"
  - Drop ID, Start Date, End Date in series in the Rows shelf. For Start Date and End Date, select Measure -> More -> Second Date Format, as shown in the below example:

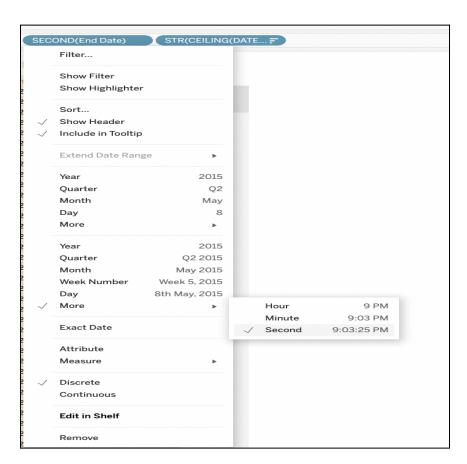

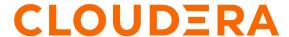

- 3. Drop Start Date, End Date and Dag Id in the Filter section.
  - Convert the **Start Date and End Date** in the Seconds Time Format, as shown in the below example:
  - Right click and select **Show Filter** for all the 3 fields.

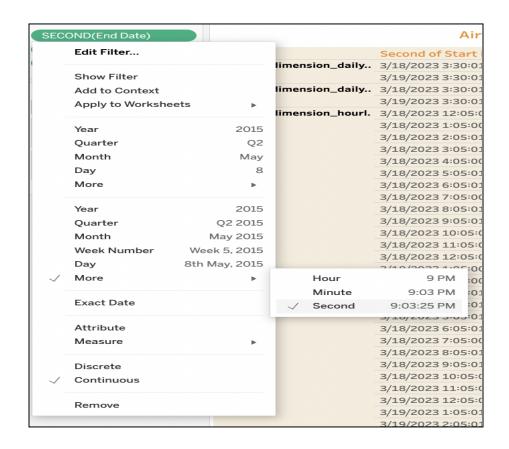

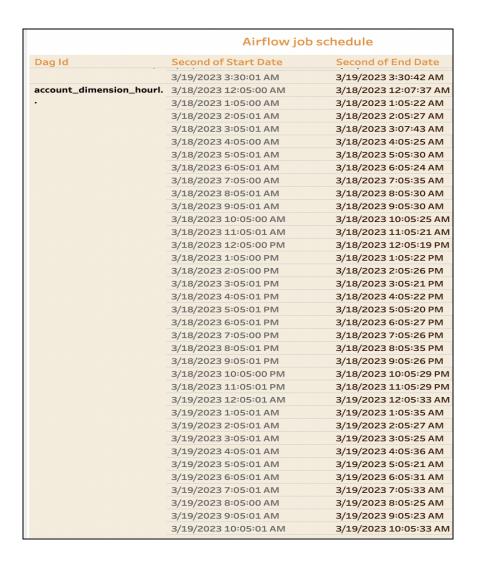

#### 2. Gathering the views to build the dashboard

a. At the bottom of the workbook, click the New Dashboard icon:

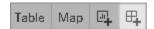

- b. You can use horizontal and vertical objects to provide a visual appeal to the dashboard and group different worksheet views together.
- c. Make use of filters on your views where necessary.

Note: Design your dashboard as per your visualization preferences.

For more details and best practices on building a dashboard in Tableau refer link : Create a Dashboard

Your dashboard visualization updates as below if the views are sequenced properly:

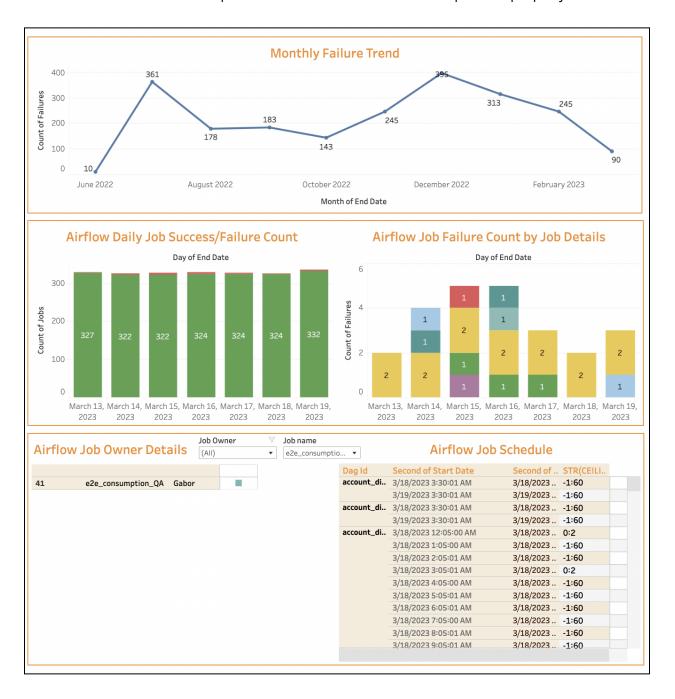

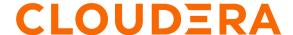

### • Implementing End User Alerting Mechanism

How it works: The deployed airflow dag scheduled to run every 23 hours scans across the hive table to collect the day-1 Airflow job failure data, and then sends an email alert with the failure details to the recipient.

Steps to perform: On the Airflow master host, deploy the below dag code in the dags directory and schedule it to run every 23 hours

Airflow Dag Code: Provided at the end of this article

Note: The code provided is merely for reference purposes. Customize the airflow dag as per your environment requirements.

### **Actionable Insights**

A good rule of thumb is to keep a view of data showing no less than 6 months to give you a comprehensive view.

### 1. Tracking progress overtime :

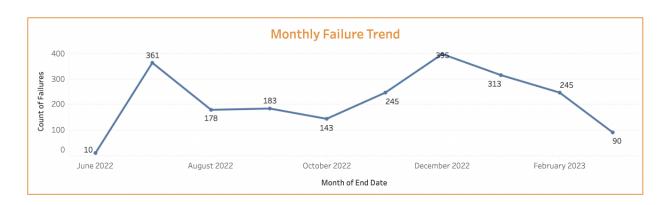

 Pay appropriate attention to any surge in the number of failures using the area chart above, and identify the source of the problem to understand which jobs and users

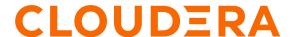

- caused the spikes. Use the views in the next section to get job details for troubleshooting.
- Observe and compare the present and past numbers to visualize and understand if
  there's an overall increase or reduction in the trend of job failures. If you observe a
  decrease in the failure trend it's a good indication that your Airflow job failures are
  decreasing; however, if they are increasing, it may be an indication that your operations
  team should identify and action root causes (see next section).
- 2. Identifying the problem, spotting issue trends and taking action.

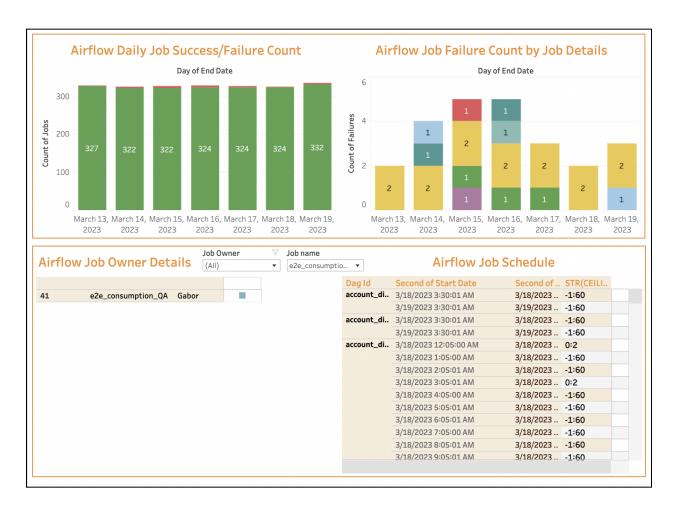

- "Airflow Daily Job Success/Failure Count" and "Airflow Job Failure Count By Job
  Details": Keep a close eye on the total number of daily job failures and identify the
  dag names in the Details view to further troubleshoot.
  - Reference the total number of jobs getting executed within Airflow to get a basic idea of Load. Keep an eye out for surges in total and failed jobs count.

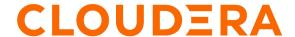

- Assess the incline and decline patterns by comparing the current day count with the previous six days.
- Use the "Airflow Job Owner Details" view to identify the job owner name to report the issue and ask for action.
- Use the "Airflow Job Schedule" to assess the average job execution time for each dag schedule and compare it with previous schedule execution time. Pay attention to jobs with the highest execution time or odd increase/decrease in the completion time of a dag and action root causes.

### Recommended Operational Processes

- Schedule daily monitoring calls to analyze Airflow job load and troubleshoot significant failures with the help of the dashboard views.
- KPIs to closely monitor daily :
  - 1. Increase or sudden spikes in the daily total number of airflow jobs executed and job failures.
  - 2. Users and Dag Names resulting in the highest number of job failures.
  - 3. An increase/odd behavior in the execution time of a dag.
  - 4. Should any of these failures prompt either job tuning or service tuning?
- Periodically assess job health progress utilizing the historic data trend view to reduce job failure rate.

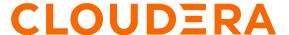

Python Python Script import sys, psycopg2 import subprocess from datetime import datetime from subprocess import Popen, PIPE import os, time, sys import datetime import glob from datetime import datetime date = datetime.now().strftime("%Y\_%m\_%d") # Create the ticket for airflow user kinit\_args = [ '/bin/kinit', '-kt', '/home/home/airflow.keytab', 'airflow@domainname' ] subp = Popen(kinit\_args, stdin=PIPE, stdout=PIPE, stderr=PIPE) subp.wait() # delete the existing files from path conn = psycopg2.connect("dbname='airflow\_db' user='airflow\_user' host='airflow db hostname' password='airflow\_user'") cur = conn.cursor() print('Connecting to Database') query = """ select dag\_id,state,start\_date, end\_date, run\_type from dag\_run where DATE(dag\_run.end\_date) = current\_date - 1 outputquery = "COPY ({0}) TO STDOUT WITH CSV DELIMITER '|'".format(query) with open(f"/data/2/airflow\_tmp/airflow\_monitoring/airflow\_jobs\_{date}.csv", "w") as file: cur.copy\_expert(outputquery, file) cur.close() print('CSV File has been created') # Remove the header with open(f"/data/2/airflow\_tmp/airflow\_monitoring/airflow\_jobs\_{date}.csv", "r") as fin: data = fin.read().splitlines(True)

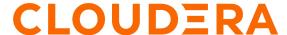

```
with open(f"/data/2/airflow_tmp/airflow_monitoring/airflow_jobs_{date}.csv",
"w") as fout:
      fout.writelines(data[1:])
# put the file in HDFS
def run_cmd(args_list):
      run linux commands
      # import subprocess
      print('Running system command: {0}'.format(' '.join(args_list)))
      proc = subprocess.Popen(args_list, stdout=subprocess.PIPE,
stderr=subprocess.PIPE)
      s_output, s_err = proc.communicate()
      s_return = proc.returncode
      return s_return, s_output, s_err
#Run Hadoop ls command in Python
(ret, out, err)= run_cmd(['hdfs', 'dfs', '-copyFromLocal',
f"/data/2/airflow_tmp/airflow_monitoring/airflow_jobs_{date}.csv",
'/edhoperations/airflow/'])
#lines = out.split('\n')
```

```
Airflow Dag Code

#Importing the Modules

from datetime import datetime, timedelta import json from airflow import DAG from airflow.operators.python import PythonOperator from airflow.providers.jdbc.operators.jdbc import JdbcOperator from airflow.models.variable import Variable
```

```
from airflow.operators.email_operator import EmailOperator
from airflow.providers.jdbc.hooks.jdbc import JdbcHook
import pandas as pd
from email.mime.text import MIMEText
from email.mime.application import MIMEApplication
from email.mime.multipart import MIMEMultipart
from smtplib import SMTP
import smtplib
import sys
#Defining Default Arguments for the Dag
default_args = {
    'owner': 'airflow',
    'depends_on_past': False,
    'email': ['job owner email address'],
    'email_on_failure': True,
    'email_on_retry': False,
    'retries': 1,
    'retry_delay': timedelta(minutes=2)
}
doc = '''
## Airflow job monitoring dag to send an email to the end-user/team informing
about the job failures that occurred in the last 24 hours.
#Initiating the Dag
JOB_ID = 'Airflow_failure_job_Alert'
dag = DAG(
   dag_id=JOB_ID,
   doc_md=doc,
   default_args=default_args,
   description='Airflow_failure_job_Alert',
    schedule_interval="0 */23 * * *",
    start_date=datetime(2021, 1, 1),
    tags=['EDH', 'Monitoring', 'failure jobs'],
   max_active_runs=1,
   catchup=False
)
#Defining a callable function
def func(jdbc_conn_id, sql, **kwargs):
```

```
"""Print df from JDBC """
   print(kwargs)
   hook = JdbcHook(jdbc_conn_id=jdbc_conn_id)
   df = hook.get_pandas_df(sql=sql,parameters=None)
   print("printing the jobs details")
   print(df.to_string())
   print(df)
    recipients = ['recipient email address', 'recipient email address']
    emaillist = [elem.strip().split(',') for elem in recipients]
   print(emaillist)
   msg = MIMEMultipart()
   msg['Subject'] = "Alert : Airflow failed job status for Day -1 "
   msg['From'] = 'Sender Mail Address'
   html = """\
   <html>
     <head></head>
     <body>
   <
   Hello Team,
 Please fix the below Airflow jobs which failed yesterday ( Day -1 ). For more
detail visit to below dashboard -
             <Mention the link to the dashboard visualization>
   {0}
     <
     Please reach out to the ops team in case of any queries. Thanks
     Regards
     OPS TEAM
     </body>
   </html>
    """.format(df.to_html())
```

```
part1 = MIMEText(html, 'html')
   msg.attach(part1)

server = smtplib.SMTP('SMTP HOSTNAME', 25)
   server.sendmail(msg['From'], emaillist , msg.as_string())

#Creating a Task

run_this = PythonOperator(
   task_id='Airflow_Alert_Email',
   python_callable=func,
   op_kwargs={'jdbc_conn_id': 'dcoe_impala', 'sql': 'select
   dag_id,status,trunc(cast(end_date as timestamp), "dd") as finished_date from edhoperations.airflow_jobs_details where status like "%failed%" and trunc(cast(end_date as timestamp), "dd") = date_sub(CURRENT_DATE(), interval 1 days);'},
   dag=dag,
)
```